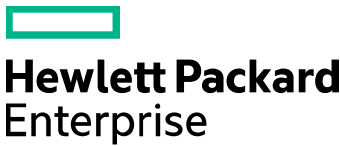

# Cloud Service Automation

Software version: 4.60.0002 For Microsoft Windows® and Linux operating systems

# **Patch Readme**

Document Release Date: February 2017 Software Release Date: February 2017

# **Contents**

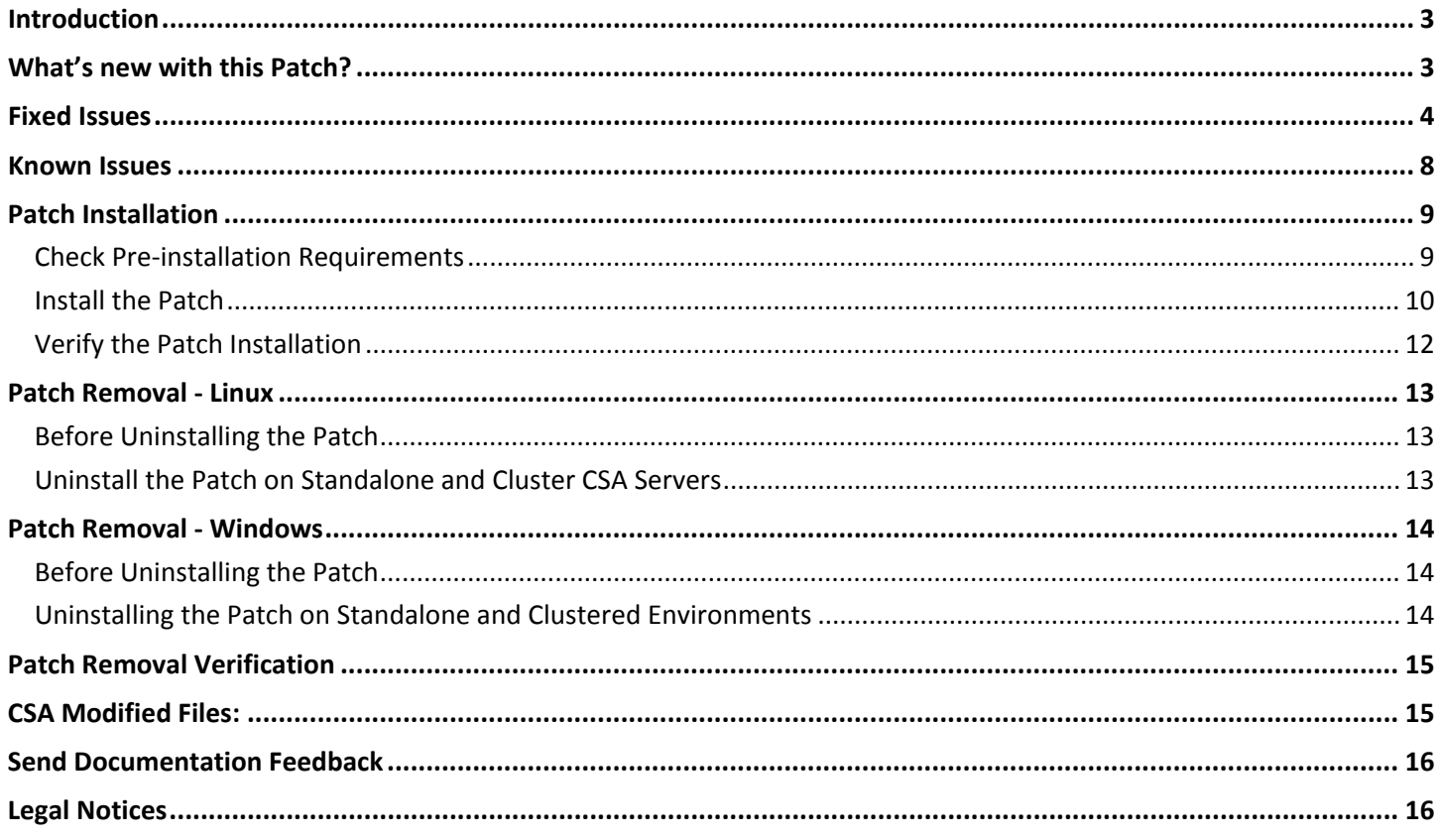

# <span id="page-2-0"></span>**Introduction**

This readme describes the fixed issues and known issues in this patch and provides instructions for installing and configuring the patch on a Linux or Windows HPE Cloud Service Automation (CSA) server. The cumulative patch updates the CSA server to 04.60.002.

## <span id="page-2-1"></span>What's new with this Patch?

Reporting view to provide details about the actions triggered corresponding to any subscription or service request is added new with this patch.

- The view rpt\_subscr\_oo\_flows\_v displays the OO actions triggered corresponding to a subscription.
- The view rpt\_subscr\_intern\_actions\_v displays the internal actions triggered corresponding to a subscription.
- To see the options selected as part of the subscription, we need to use another reporting view named "RPT\_SUBSCR\_OPTS\_V ".

#### **Below queries can be used to see the options:**

```
select * from RPT SUBSCR_OPTS_V where subscription id in (select distinct
subscriptionid from rpt_subscr_intern_actions_v union select distinct 
subscriptionid from rpt_subscr_oo_flows_v)
```

```
select * from RPT_SUBSCR_OPTS_V inner join rpt_subscr_oo_flows_v on 
RPT_SUBSCR_OPTS_V subscription_id=rpt_subscr_oo_flows_v.subscriptionid and 
subscriptionid=<SUBSCRIPTION ID OF THE SUBSCRIPTION YOU WANT TO 
SEE> 
union
```
select \* from RPT\_SUBSCR\_OPTS\_V inner join rpt\_subscr\_intern\_actions\_v on RPT\_SUBSCR\_OPTS\_V subscription\_id=rpt\_subscr\_intern\_actions\_v.subscriptionid and subscriptionid=<SUBSCRIPTION ID OF THE SUBSCRIPTION YOU WANT TO SEE>

#### **Below query can be used to view options for one subscription:**

select \* from RPT\_SUBSCR\_OPTS\_V where subscription\_id =<subscription\_id>

#### **Note:**

- Since there are two different views, CSA-Internal actions and OO actions triggered for a subscription can be viewed separately.
- For vCenter flex-out server and Flex-in server the subflows will not be displayed with these views.

### <span id="page-3-0"></span>Fixed Issues

The fixed issues in this patch are described in the table below.

**Note:** This patch includes several critical updates that are recommended for our customers apart from the items listed below.

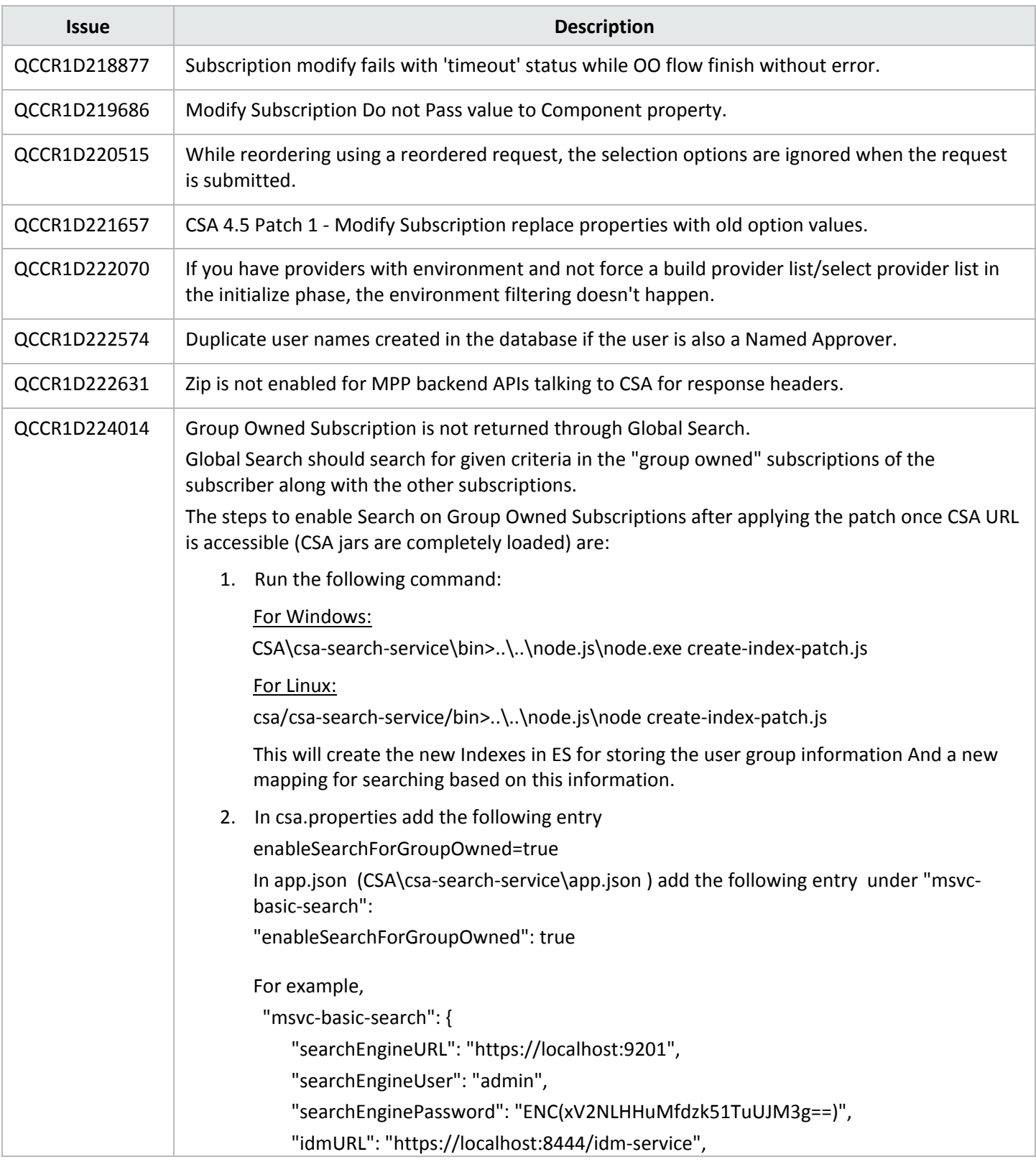

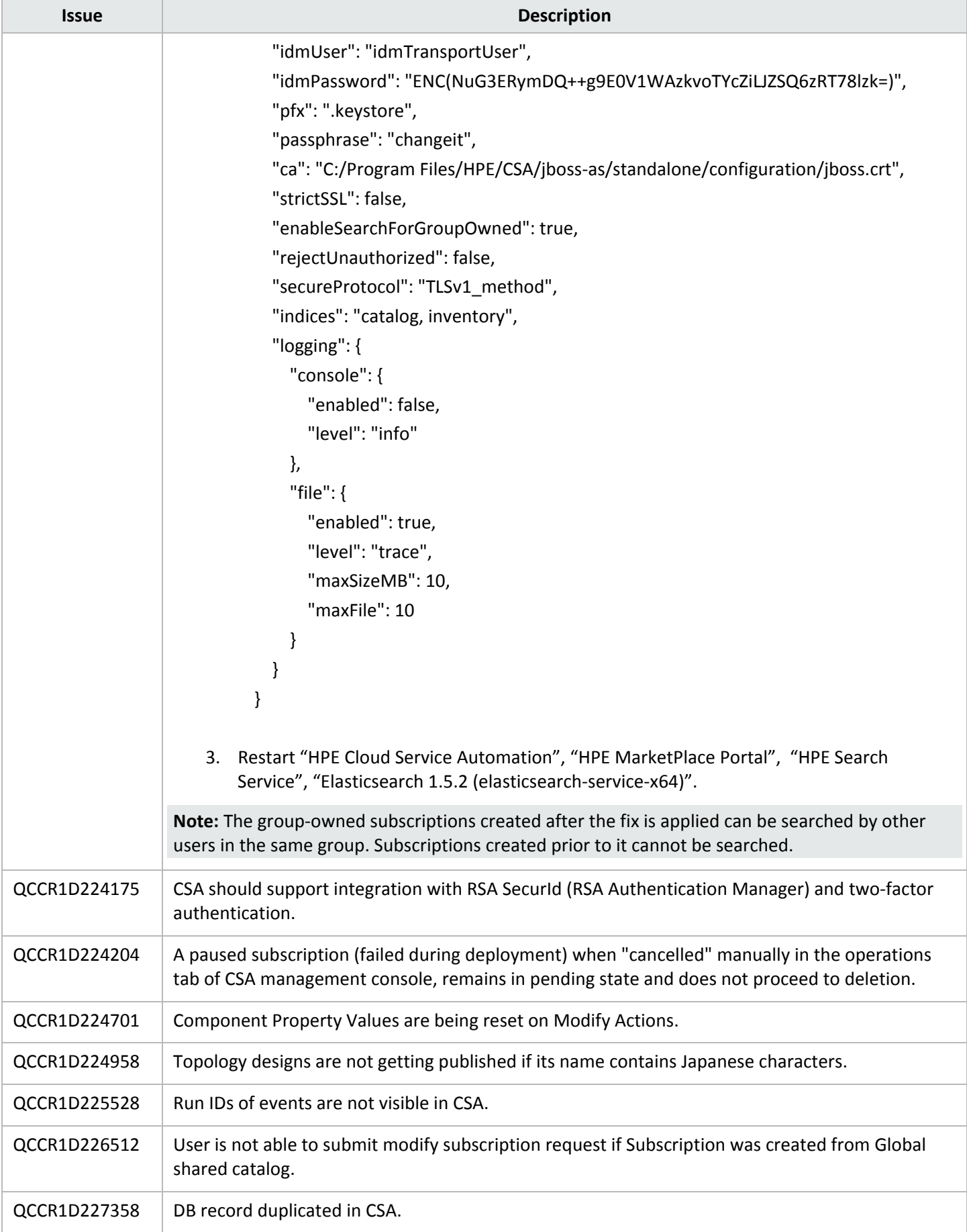

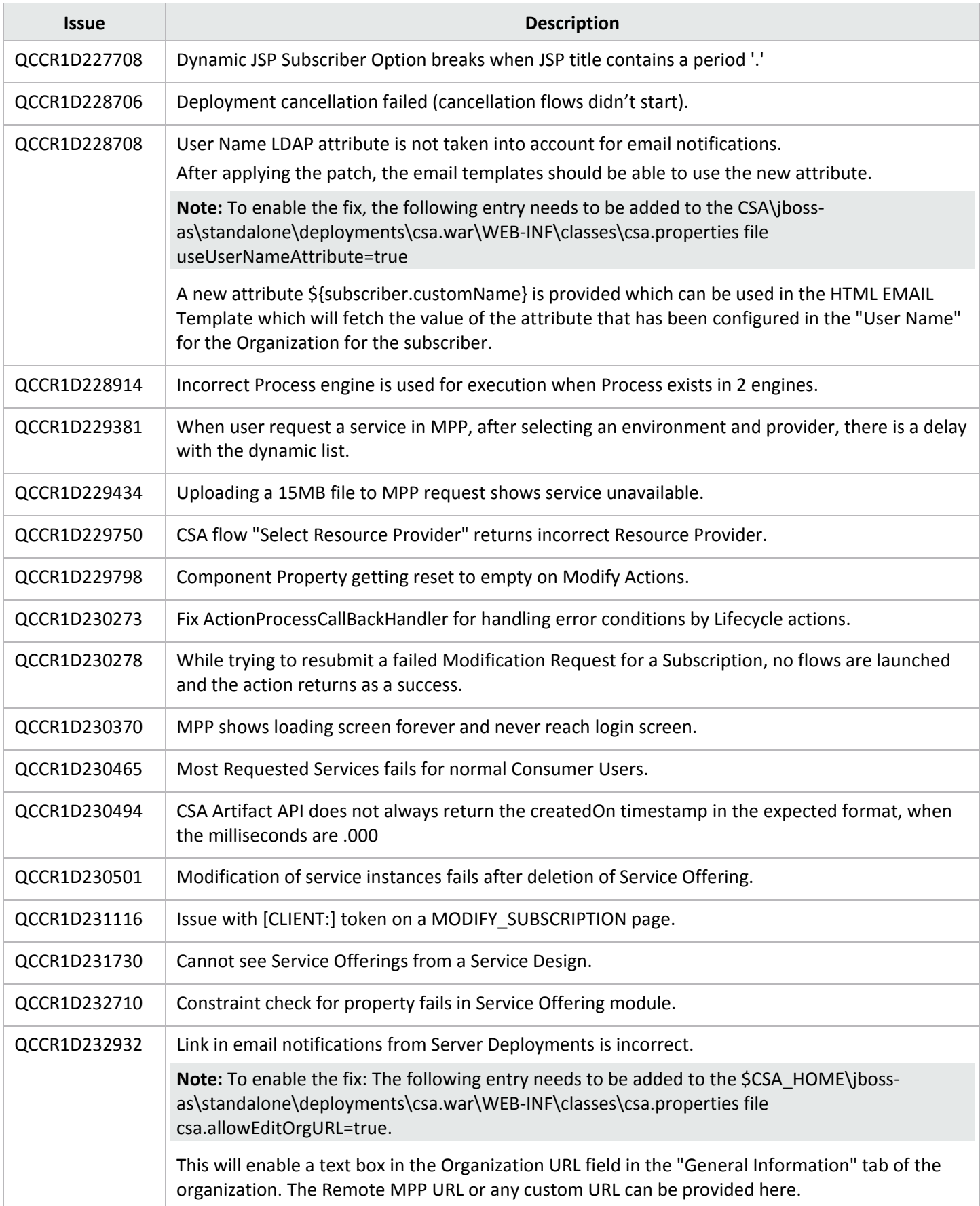

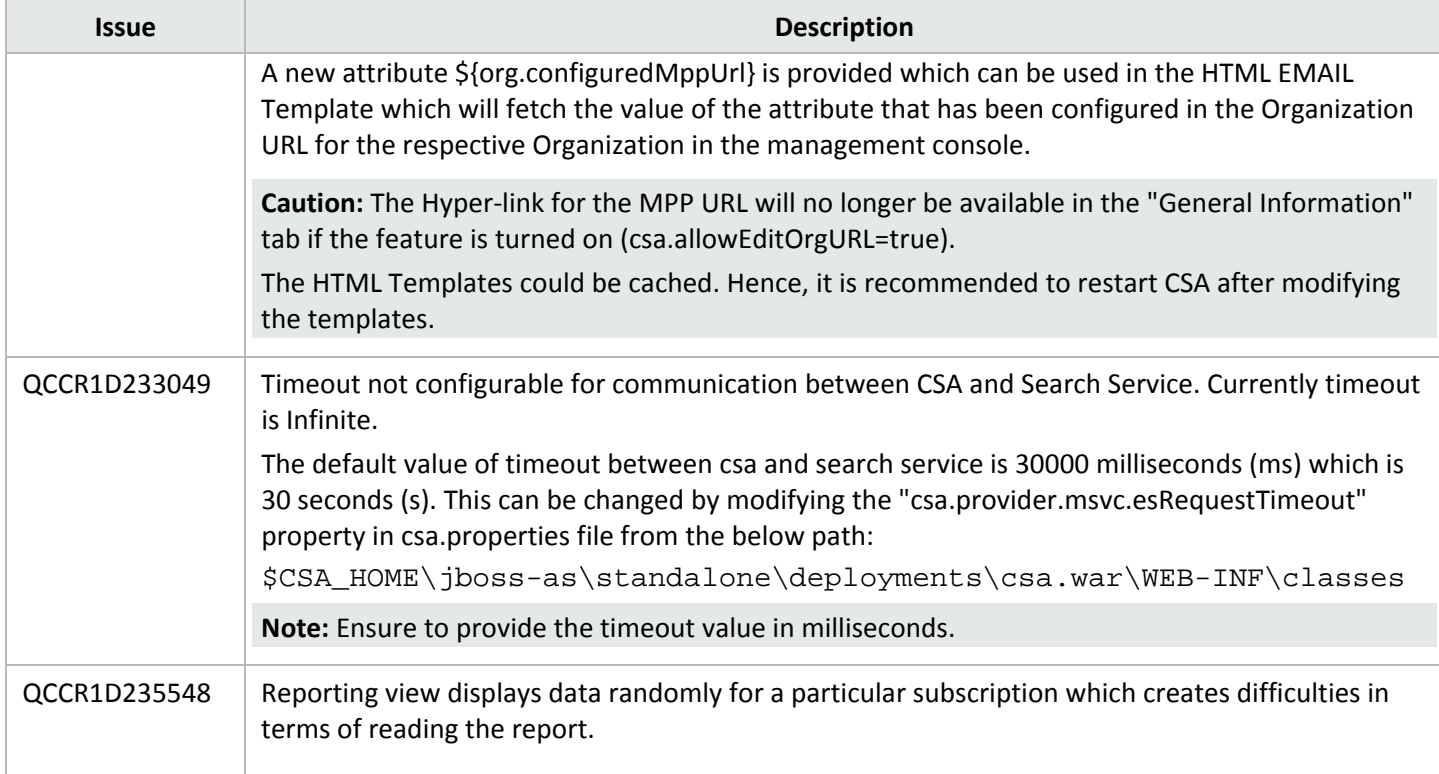

## <span id="page-7-0"></span>Known Issues

The remaining known issues in this patch are described in the below table.

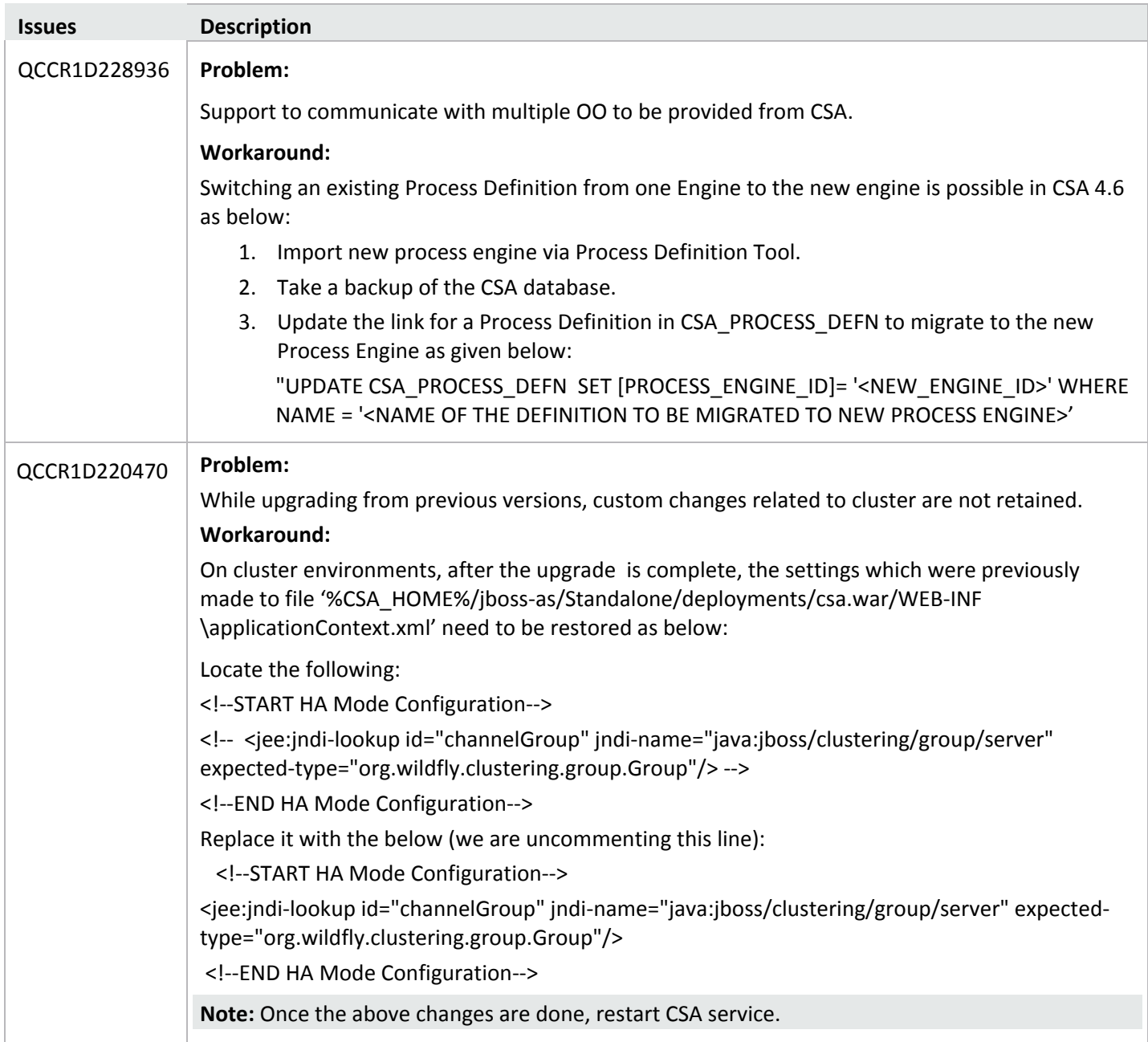

## <span id="page-8-0"></span>Patch Installation

<span id="page-8-2"></span><span id="page-8-1"></span>This section describes how to install the patch.

## Check Pre-installation Requirements

Ensure the below prerequisites are fulfilled before installing:

- 1. Check minimum hardware requirements:
	- CPU: 4 CPU, 3.0 GHz
	- RAM: 8 GB
	- Hard Drive: 20 GB
- 2. Check th[e CSA 4.60 Support Matrix](https://softwaresupport.hpe.com/group/softwaresupport/search-result/-/facetsearch/document/KM01966229) to verify operating-system requirements.
- 3. Check minimum software requirements:
	- CSA version 4.60.0000
- 4. Set the CSA\_HOME environment variable:

In case of remote MPP installation, please ensure that CSA\_HOME environment variable is set.

- **Windows:** Set the CSA\_HOME environment variable to point to the CSA installed location. Eg: C:\Program Files\HPE\CSA
- **Linux**: Set the CSA\_HOME environment variable to point to the CSA installed location

Eg: /usr/local/hpe/csa

- 5. Back up your [CSA environment.](#page-8-2)
- 6. Stop new subscription creation and subscription modification.

**Warning**: If you do not stop creation and modification, the installation might fail and CSA might be left in an unstable state.

7. Stop the following CSA services: HPE Cloud Service Automation, HPE Marketplace Portal, HPE Search Service and

Elasticsearch 1.6.1 (elasticsearch-service-x64).

**Important:** You must stop these services on each node in a cluster. **Note:** If you do not stop these services manually, the following folders will not be cleared and will cause UI issues after installing the patch:

- **Windows**: <CSA\_HOME>\jboss-as\standalone\tmp
- **Linux**: /usr/local/hpe/csa/jboss-as/standalone/tmp

## <span id="page-9-0"></span>Install the Patch

Use the following procedure to install the patch in a standalone configuration or on *each* node of a cluster:

- 1. Download the CSA patch file:
	- **Linux:** [https://softwaresupport.hpe.com/group/softwaresupport/search-result/-](https://softwaresupport.hpe.com/group/softwaresupport/search-result/-/facetsearch/document/LID/CSA_00043) [/facetsearch/document/LID/CSA\\_00043](https://softwaresupport.hpe.com/group/softwaresupport/search-result/-/facetsearch/document/LID/CSA_00043)
	- **Windows:** [https://softwaresupport.hpe.com/group/softwaresupport/search-result/-](https://softwaresupport.hpe.com/group/softwaresupport/search-result/-/facetsearch/document/LID/CSA_00042) [/facetsearch/document/LID/CSA\\_00042](https://softwaresupport.hpe.com/group/softwaresupport/search-result/-/facetsearch/document/LID/CSA_00042)

#### **For Linux**:

**Note:** For clusters, perform all steps on each node in a cluster.

- a. Extract the downloaded file: HPE\_CSA\_Patch\_04.60.0002.bin file from the patch file.
- b. Ensure that the csauser user is the owner of the file and has full privileges.
- c. Log in as csauser and run HPE\_CSA\_Patch\_04.60.0002.bin to open the CSA patch installer console mode.
- d. Enter ./HPE\_CSA\_Patch\_04.60.0002.bin to run the patch installer.
- e. Select **Enter** in the introduction, warnings, and prerequisites screens.
- f. In the environment dialog screen, select **Standalone** or **Cluster** environment, then click **Enter**.
- g. In the set-up screen, select your set-up option:
	- CSA and MPP are installed
	- Only MPP is installed

**Note**: If you select **Only MPP**, perform the same steps to install the patch, but ignore the configurations that are specific to JBoss and csa.war.

- h. Click **Enter**.
- i. Enter CSA database password for CSA user and click **Enter**
- j. Enter "Yes" on grant permission for reporting database user console, if it needs to run database script for providing permission for reporting database user
	- If "Yes" is selected in the above step
		- Enter reporting db user name, then click **Enter**
		- Enter reporting db user password, then click **Enter**
- k. In the pre-installation summary dialog screen, click **Enter**.

The patch installer begins the installation.

l. When prompted, click **Enter** to exit the installation.

#### **For Windows**:

- a. Extract the HP\_CSA\_Patch\_04.60.0002.exe file from the patch zip file.
- b. Run HP\_CSA\_Patch\_04.60.0002.exe to launch the installation wizard.
- c. Click **Next** to open the CSA Environment Selection wizard.
- d. Select **Standalone** or **Cluster** environment, then click **Next**.
- e. Select your set-up option:
- CSA and MPP are installed
- Only MPP is installed

**Note**: If you select **Only MPP**, perform the same steps to install the patch, but ignore the configurations that are specific to JBoss and csa.war.

- f. Enter CSA database password for CSA user and click **Next**
	- g. Select check box on grant permission for reporting database user dialog, if it needs to run database script for providing permission for reporting database user
		- If check box is selected
			- Enter reporting database user name
			- **Enter reporting database user password**
- h. Click **Next** to open the pre-installation summary dialog screen
- i. Click **Install** to run the patch installation.
- j. When prompted, click **Done** to exit the installation.

## <span id="page-11-0"></span>Verify the Patch Installation

The verification steps apply to both standalone and clustered environments. For clustered environments, complete these steps on each node after completing the installation on each node.

- 1. Check for errors in the log files:
	- **Windows:** <CSA\_HOME>\\_CSA\_4\_60\_2\_installation\Logs
	- **Linux:** \$CSA\_HOME/\_CSA\_4\_60\_2\_installation/Logs Log files include csa\_install.log and csa\_InstallPatch.log.

**Note:** If there are errors, create a backup of the log files, restore the backup of the CSA\_HOME directory, and contact HPE Support.

- 2. Clear the browser cache.
- 3. Ensure the HPE Cloud Service Automation, Marketplace Portal, HPE Search, and Elasticsearch services 1.6.1

(elasticsearch-service-x64) are running:

- **Windows:** Installer automatically starts these services.
- **Linux:** Start the services manually. In a cluster environment, manually start the services on all nodes.
- 4. Launch the CSA Console, log in and check for the updated version.

## <span id="page-12-0"></span>Patch Removal - Linux

This section provides the steps to uninstall the patch on a Linux server in both standalone and clustered environments. **Note:** Uninstallation of the patch will not revert the database-indexing changes made during patch installation.

## <span id="page-12-1"></span>Before Uninstalling the Patch

Complete the following preparation steps before you uninstall the patch:

- 1. Backup the CSA environment.
- 2. Stop new subscription creation and subscription modification.

**Warning**: If you do not stop creation and modification, uninstallation might fail and CSA might be left in an unstable state.

- 3. Sign out of all open instances of the CSA Provider Console and Marketplace Portal.
- 4. Stop the following CSA services: HPE Cloud Service Automation, HPE Marketplace Portal, HPE Search Service,

and Elasticsearch 1.6.1 (elasticsearch-service-x64).

**Important:** You must stop these services on each node in a cluster.

### <span id="page-12-2"></span>Uninstall the Patch on Standalone and Cluster CSA Servers

To uninstall the patch:

- 1. Navigate to \$CSA\_HOME/\_CSA\_4\_60\_2\_installation/Uninstaller.
- 2. Run ./Uninstall HPE Cloud Service Automation Patch to start the uninstaller console mode.
- 3. Click **Enter** for the introductory and warning screens.
- 4. Click **Enter** to run the patch uninstaller.
- 5. When the patch uninstallation is complete, click **Enter** to exit the uninstallation process.

## <span id="page-13-0"></span>Patch Removal - Windows

This section provides the steps to uninstall the patch on a Windows server in both standalone and clustered environments.

<span id="page-13-1"></span>**Note**: Uninstallation of the patch will not revert the database-indexing changes made during patch installation.

## Before Uninstalling the Patch

Complete the following preparation steps before you uninstall the patch:

- 1. Backup the CSA environment.
- 2. Stop new subscription creation and subscription modification.

**Warning**: If you do not stop creation and modification, the uninstallation might fail and CSA might be left in an unstable state.

- 3. Sign out of all open instances of the CSA Provider Console and Marketplace Portal.
- 4. Stop the following CSA services: HPE Cloud Service Automation, HPE Marketplace Portal, HPE Search Service,

and Elasticsearch 1.6.1 (elasticsearch-service-x64).

**Important:** You must stop these services on each node in a cluster.

### <span id="page-13-2"></span>Uninstalling the Patch on Standalone and Clustered Environments

You can uninstall the patch using either of the following methods:

- Using the Control Panel
- Using the Uninstall Cloud Service Automation Patch wizard

**Note:** For clustered environments, perform the steps on each node of the cluster after stopping the services on all nodes.

To uninstall the patch using the Control Panel:

- 1. In the Control Panel, choose **Uninstall a program**.
- 2. Select **Cloud Service Automation Patch** and click **Uninstall**.
- 3. Follow the instructions on the uninstall wizard to uninstall the patch.

To uninstall the patch using the Uninstall Cloud Service Automation Patch wizard:

- 1. Navigate to <CSA\_HOME>\\_CSA\_4\_60\_2\_installation\Uninstaller.
- 2. Execute Uninstall HPE Cloud Service Automation Patch.exe to open the Uninstall Cloud Service Automation Patch wizard.
- 3. Click **Uninstall** to uninstall the patch.
- 4. Click **Done** to exit the uninstall wizard.

# <span id="page-14-0"></span>Patch Removal Verification

After uninstalling the patch, perform the following steps to verify the patch was removed. These verification steps apply to both standalone and clustered environments.

**Note**: For clustered environments, complete these steps on each node.

- 1. Check for errors in the log files:
	- **Windows:** <CSA\_HOME>\\_CSA\_4\_60\_2\_installation\Logs
	- **Linux:** \$CSA\_HOME/\_CSA\_4\_60\_2\_installation/Logs Log files include csa\_uninstall.log, and csa\_unInstallPatch.log.

**Note:** If there are errors, create a backup of the log files, restore the backup of the CSA\_HOME directory, and contact HPE Support.

- 2. Clear the browser cache.
- 3. Ensure the HPE Cloud Service Automation, Marketplace Portal, HPE Search, and Elasticsearch 1.6.1 services are

running:

- **Windows:** The installer automatically starts these services.
- **Linux:** Start the services manually. In a cluster environment, manually start the services on all nodes.

# <span id="page-14-1"></span>CSA Modified Files:

<CSA\_HOME>/jboss-as/standalone/deployments/csa.war/\* <CSA\_HOME>/portal/\* <CSA\_HOME>/jboss-as/standalone/deployments/idm-service.war/WEB-INF/spring/applicationContext.properties <CSA\_HOME>/node.js/\* <CSA\_HOME>/csa-search-service/node\_modules/msvc-basic-search/\*

<CSA\_HOME>/csa-search-service/bin/create-usergroup-index-mapping.js

# <span id="page-15-0"></span>Send Documentation Feedback

<span id="page-15-1"></span>If you have comments about this document, you can send them to [clouddocs@hpe.com.](mailto:clouddocs@hpe.com)

# Legal Notices

### **Warranty**

The only warranties for Hewlett Packard Enterprise products and services are set forth in the express warranty statements accompanying such products and services. Nothing herein should be construed as constituting an additional warranty. Hewlett Packard Enterprise shall not be liable for technical or editorial errors or omissions contained herein. The information contained herein is subject to change without notice.

#### Restricted Rights Legend

Confidential computer software. Valid license from Hewlett Packard Enterprise required for possession, use or copying. Consistent with FAR 12.211 and 12.212, Commercial Computer Software, Computer Software Documentation, and Technical Data for Commercial Items are licensed to the U.S. Government under vendor's standard commercial license.

#### Copyright Notice

© Copyright 2017 Hewlett Packard Enterprise Development LP

#### Trademark Notices

Adobe® is a trademark of Adobe Systems Incorporated.

Microsoft® and Windows® are U.S. registered trademarks of Microsoft Corporation.

Oracle and Java are registered trademarks of Oracle and/or its affiliates.

UNIX® is a registered trademark of The Open Group.

RED HAT READY™ Logo and RED HAT CERTIFIED PARTNER™ Logo are trademarks of Red Hat, Inc.

The OpenStack word mark and the Square O Design, together or apart, are trademarks or registered trademarks of OpenStack Foundation in the United States and other countries, and are used with the OpenStack Foundation's permission.

#### Documentation Updates

The title page of this document contains the following identifying information:

- Software Version number, which indicates the software version.
- Document Release Date, which changes each time the document is updated.
- Software Release Date, which indicates the release date of this version of the software.
- To check for recent updates or to verify that you are using the most recent edition of a document, go to the following URL and sign-in or register:

#### [https://softwaresupport.hpe.com.](https://softwaresupport.hpe.com./)

Select Manuals from the Dashboard menu to view all available documentation. Use the search and filter functions to find documentation, whitepapers, and other information sources.

You will also receive updated or new editions if you subscribe to the appropriate product support service. Contact your Hewlett Packard Enterprise sales representative for details.

#### Support

Visit the Hewlett Packard Enterprise Software Support Online web site a[t https://softwaresupport.hpe.com.](https://softwaresupport.hpe.com/)